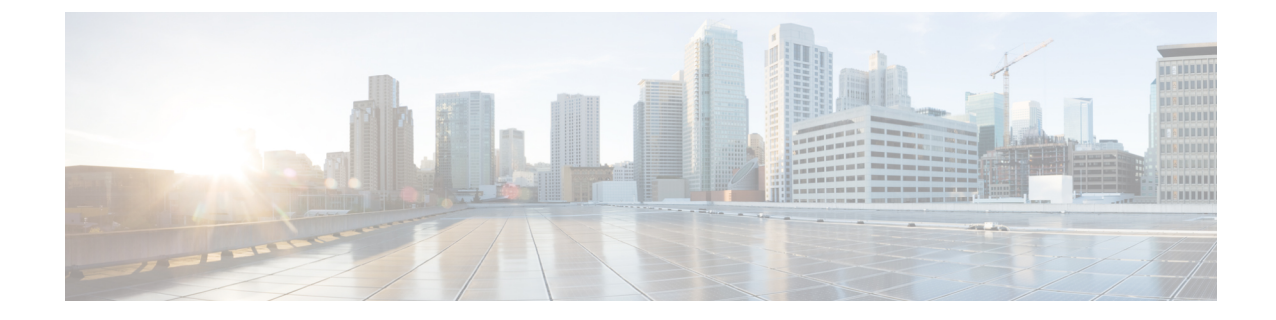

# エンタープライズ パラメータの管理

• エンタープライズ [パラメータの概要](#page-0-0) (1 ページ)

# <span id="page-0-0"></span>エンタープライズ パラメータの概要

エンタープライズパラメータは、クラスタ全体ですべてのデバイスやサービスに適用されるデ フォルト設定を提供します。たとえば、システムではエンタープライズパラメータを使用して デバイスのデフォルトの初期値を設定します。

ユーザはエンタープライズパラメータを追加または削除できませんが、既存のエンタープライ ズ パラメータを更新することはできます。エンタープライズ パラメータの設定ウィンドウに は、カテゴリ(CCMAdmin パラメータ、CCMUser パラメータ、CDR パラメータなど)ごとに エンタープライズ パラメータが一覧表示されます。

エンタープライズパラメータの詳細な説明は、[エンタープライズパラメータ設定(Enterprise Parameters Configuration) ] ウィンドウで確認できます。

 $\sqrt{N}$ 

エンタープライズパラメータの多くは、変更する必要がありません。変更しようとしている機 能を完全に理解している場合、または Cisco Technical Assistance Center(TAC)から変更を指示 された場合を除き、エンタープライズ パラメータを変更しないでください。 注意

# エンタープライズ パラメータ情報の表示

[エンタープライズ パラメータ設定(Enterprise Parameter Configuration)] ウィンドウで、埋め 込まれたコンテンツを通してエンタープライズ パラメータに関する情報にアクセスします。

#### 手順

ステップ **1** Cisco Unified CM Administrationから、**[**システム**]** > **[**企業パラメータ**]** を選択します。

ステップ **2** 次のいずれかの操作を行います。

- 特定のエンタープライズパラメータの説明を表示するには、パラメータ名をクリックしま す。
- エンタープライズ パラメータの説明をすべて表示するには、[?] をクリックします。

## <span id="page-1-1"></span>エンタープライズ パラメータの更新

次の手順を使用して、[エンタープライズパラメータ設定 (Enterprise Parameter Configuration) ] ウィンドウを開き、システム レベル設定を構成します。

 $\bigwedge$ 

エンタープライズパラメータの多くは、変更する必要がありません。変更しようとしている機 能を完全に理解している場合、または Cisco Technical Assistance Center (TAC) から変更を指示 された場合を除き、エンタープライズ パラメータを変更しないでください。 注意

#### 手順

- ステップ **1** Cisco Unified CM Administrationから、**[**システム**]** > **[**企業パラメータ**]** を選択します。
- ステップ **2** 変更するエンタープライズ パラメータに必要な値を選択します。
- ステップ **3 [**保存(**Save**)**]** をクリックします。

#### 次のタスク

[デバイスへの設定の適用](#page-1-0) (2 ページ)

### <span id="page-1-0"></span>デバイスへの設定の適用

次の手順を使用して、構成した設定でクラスタ内のすべての影響を受けるデバイスを更新しま す。

#### 始める前に

[エンタープライズ](#page-1-1) パラメータの更新 (2ページ)

#### 手順

- ステップ **1** Cisco Unified CM Administrationから、**[**システム**]** > **[**企業パラメータ**]** を選択します。
- ステップ **2** 変更を確認してから、[保存(Save)] をクリックします。
- ステップ **3** 次のいずれかのオプションを選択します。
- システムでリブートするデバイスを判断するには、[設定の適用(ApplyConfig)]をクリッ クします。リブートする必要がないデバイスもあります。進行中のコールはドロップされ る可能性がありますが、接続されたコールは、デバイスプールにSIPトランクが含まれて いない限り、保持されます。
- •クラスタ内のすべてのデバイスをリブートするには、「リセット (Reset) 1をクリックしま す。この手順はオフピーク時間帯に実行することをお勧めします。
- ステップ **4** 確認ダイアログを読んでから、[OK] をクリックします。

## デフォルト エンタープライズ パラメータの復元

エンタープライズ パラメータをデフォルト設定にリセットする場合は、次の手順を使用しま す。一部のエンタープライズパラメータには、設定ウィンドウの列に示すように、推奨値が含 まれています、この手順では、これらの値をデフォルト設定として使用します。

手順

- ステップ **1** Cisco Unified CM Administrationから、**[**システム**]** > **[**企業パラメータ**]** を選択します。
- **ステップ2** [デフォルトに設定 (Set to Default) ] をクリックします。
- ステップ **3** 確認プロンプトを読み、[OK] をクリックします。

I

デフォルト エンタープライズ パラメータの復元

 $\overline{\phantom{a}}$